# **[Dodawanie zawiadomienia ZD](https://pomoc.comarch.pl/altum/documentation/dodawanie-zawiadomienia-zd/)**

Zawiadomienie ZD może zostać:

**Wygenerowane podczas pierwszego przeliczania pliku JPK\_V7M**

Podczas pierwszego przeliczania pliku JPK\_V7M użytkownik ma możliwość wyboru w panelu bocznym w parametrze *Zawiadomienie ZD* opcji *Nie*, wówczas dokument zawiadomienie ZD nie zostanie wygenerowany, lub opcji *Tak*, wówczas, jeżeli w systemie istnieją dokumenty spełniające warunki ujęcia na zawiadomieniu ZD, dokument ten zostanie wygenerowany w stanie niezatwierdzonym. Jeżeli w momencie przeliczania pliku JPK\_V7M żaden z dokumentów nie spełnia kryteriów ujęcia na zawiadomieniu ZD, zawiadomienie nie zostanie wygenerowane, a system wyświetli komunikat: *"W systemie nie ma dokumentów spełniających ustawowe kryteria ujęcia na dokumencie Zawiadomienie ZD. Dokument nie został wygenerowany."*

### **Degenerowane po wybraniu wartości** *Tak* **w odpowiednim polu w panelu bocznym**

W przypadku, gdy nie wygenerowano dokumentu zawiadomienie ZD podczas pierwszego przeliczania pliku JPK\_V7M, użytkownik ma możliwość dogenerowania go poprzez wskazanie w panelu bocznym w parametrze *Zawiadomienie ZD* opcji *Tak* i ponowne przeliczenie pliku JPK\_V7M.

Uwaga

W systemie istnieje kontrola jednokrotnego generowania Zawiadomienia ZD. Oznacza to, iż nie ma możliwości jednoczesnego wygenerowania Zawiadomienia ZD do deklaracji VAT-7 i Zawiadomienia ZD do pliku JPK\_V7M za ten sam okres.

Dla zawiadomień ZD liczonych za okresy od stycznia 2019 uwzględniane są dokumenty, w przypadku których upłynęło 90 dni od terminu płatności. Dla zawiadomień ZD liczonych za okresy wcześniejsze uwzględniane są dokumenty, w przypadku których upłynęło 150 dni od terminu płatności.

Na zawiadomieniu wykazywane są tylko faktury, nie są uwzględniane dokumenty korygujące. Każda faktura wykazywana jest w tylu pozycjach, ile ma płatności.

#### Uwaga

Faktury korygujące niezapłacone (nieskompensowane) nie są wykazywane na zawiadomieniu ZD. Należy je wcześniej skompensować z fakturą i wykazać tylko pozostałą niezapłaconą część z faktury.

Jeżeli płatność faktury została ujęta na zawiadomieniu ZD, to nie ma możliwości:

- podziału płatności faktury
- zmiany terminu płatności faktury
- zmiany podmiotu płatności
- usunięcia faktury z systemu

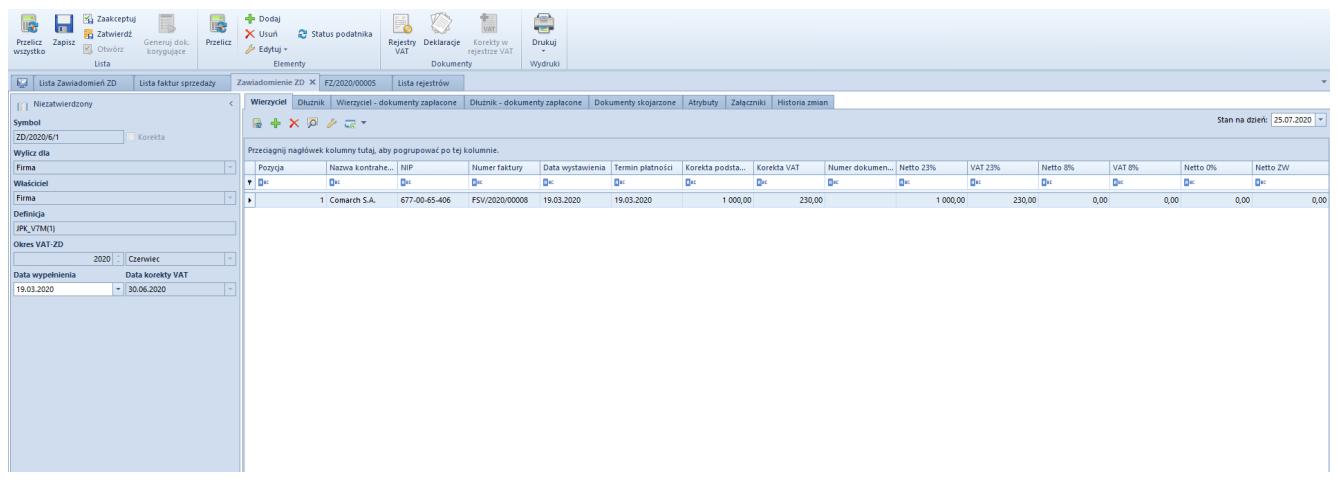

Formularz zawiadomienia ZD

W menu okna *Zawiadomienie ZD* znajdują się [standardowe](https://pomoc.comarch.pl/altum/documentation/interfejs-i-personalizacja/menu-systemu/standardowe-przyciski/) [przyciski](https://pomoc.comarch.pl/altum/documentation/interfejs-i-personalizacja/menu-systemu/standardowe-przyciski/) oraz dodatkowo:

- [**Przelicz wszystko**] przycisk aktywny dla zawiadomienia w buforze. Przelicza wszystkie zakładki zawiadomienia ZD.
- [**Zaakceptuj**] przycisk aktywny dla zawiadomienia w buforze
- [**Zatwierdź**] przycisk aktywny dla zawiadomienia w buforze oraz zaakceptowanego
- [**Otwórz**] przycisk aktywny dla zawiadomienia zaakceptowanego. Umożliwia przywrócenie statusu *Bufor* dla zawiadomienia.
- [**Generuj dok. korygujące**] umożliwia wygenerowanie brakujących dokumentów korygujących
- [**Przelicz**] przycisk aktywny dla zawiadomienia w buforze. Przelicza otwartą zakładkę zawiadomienia ZD.
- [**Dodaj**] przycisk aktywny dla zawiadomienia w buforze. Otwiera [zakładkę](https://pomoc.comarch.pl/altum/documentation/modul-ksiegowosc/rejestry-vat/zakladka-vat-zd/) *[VAT-ZD](https://pomoc.comarch.pl/altum/documentation/modul-ksiegowosc/rejestry-vat/zakladka-vat-zd/)* w rejestrach VAT przefiltrowaną zgodnie z [założeniami ujęcia faktury na zawiadomieniu](https://pomoc.comarch.pl/altum/documentation/modul-ksiegowosc/deklaracje/lista-zawiadomien-zd/) [ZD.](https://pomoc.comarch.pl/altum/documentation/modul-ksiegowosc/deklaracje/lista-zawiadomien-zd/)
- [**Usuń**] przycisk aktywny dla zawiadomienia w buforze po zaznaczeniu faktury. Usuwa zaznaczone pozycje.
- [**Edytuj**] przycisk aktywny po zaznaczeniu faktury. Po wybraniu przycisku dostępna jest lista opcji:
	- *Edytuj dokument* otwiera formularz faktury VAT dla zaznaczonej pozycji
	- *Edytuj płatność* otwiera formularz płatności dla zaznaczonej pozycji
	- *Edytuj dokument korygujący* otwiera formularz faktury VAT dokumentu korygującego wygenerowanego do zaznaczonej pozycji
- [**Status płatnika**] przycisk aktywny dla zawiadomienia w buforze. Po wybraniu przycisku na otwartej zakładce zawiadomienia zostanie dodana kolumna *Podatnik VAT czynny* oraz zostanie zweryfikowany status kontrahenta na dzień weryfikacji zgodnie z ustawieniami na [karcie](https://pomoc.comarch.pl/altum/documentation/elementy-podstawowe/kontrahenci/definiowanie-kontrahenta/)

[kontrahenta.](https://pomoc.comarch.pl/altum/documentation/elementy-podstawowe/kontrahenci/definiowanie-kontrahenta/) Jeżeli kontrahent w dniu przeliczenia zawiadomienia nie jest już czynnym podatnikiem VAT, to nie powinien być ujęty na zawiadomieniu i należy usunąć pozycję związaną z kontrahentem.

- [**Rejestry VAT**] otwiera listę rejestrów VAT na [zakładce](https://pomoc.comarch.pl/altum/documentation/modul-ksiegowosc/rejestry-vat/zakladka-vat-zd/) *[VAT-ZD](https://pomoc.comarch.pl/altum/documentation/modul-ksiegowosc/rejestry-vat/zakladka-vat-zd/)*
- [**Deklaracje**] otwiera [listę deklaracji](https://pomoc.comarch.pl/altum/documentation/modul-ksiegowosc/deklaracje/lista-deklaracji/)
- [**Korekty w rejestrze VAT**] przycisk aktywny dla zawiadomienia zaakceptowanego lub zatwierdzonego. Otwiera listę *Dokumenty korygujące Zawiadomienie ZD*, na której w podziale na zakładki *Wierzyciel*, *Dłużnik*, *Wierzyciel – dokumenty zapłacone* oraz *Dłużnik – dokumenty zapłacone* prezentowane są dokumenty korygujące wygenerowane do zawiadomienia ZD.

Formularz zawiadomienia ZD składa się z elementów:

### **Panel boczny**

**Status** – możliwe statusy zawiadomienia ZD to *Niezatwierdzony, Zaakceptowany, Zatwierdzony*.

**Symbol** – nieedytowalny przez użytkownika numer zawiadomienia ZD

**Korekta** *–* parametr zaznaczony, jeżeli zawiadomienie ZD zostało wygenerowane do korekty pliku JPK\_7M, w przeciwnym przypadku parametr jest odznaczony.

**Wylicz dla** – pole nieedytowalne, uzupełniane na podstawie pola *Wylicz dla* pliku JPK\_V7M, do którego został wygenerowany dokument zawiadomienie ZD

**Właściciel** – pole nieedytowalne, uzupełniane na podstawie pola *Właściciel* pliku JPK\_V7M, do którego został wygenerowany dokument zawiadomienie ZD

**Definicja** – pole, w którym należy wskazać definicję formularza pliku JPK\_V7M. Domyślnie ustawiana jest definicja obowiązująca w okresie wyliczania zawiadomienia.

**Okres VAT-ZD** – pole nieedytowalne, uzupełniane na podstawie pola *Miesiąc* pliku JPK\_V7M, do którego został wygenerowany dokument zawiadomienie ZD

**Data wypełnienia** – uzupełniane na podstawie pola *Data wypełnienia* pliku JPK\_V7M, do którego został wygenerowany dokument zawiadomienie ZD. Pole można edytować do momentu zatwierdzenia lub zaakceptowania zawiadomienia ZD.

**Data korekty VAT** – pole nieedytowalne, uzupełniane ostatnim dniem miesiąca, za który przeliczany był plik JPK\_V7M, do którego został wygenerowany dokument zawiadomienie ZD

### **Zakładka** *Wierzyciel*

Zakładka zawiera listę faktur sprzedaży, które spełniają ustawowe kryteria ujęcia na zawiadomieniu ZD oraz będą stanowić podstawę do wygenerowania korekt podstawy opodatkowania i podatku należnego.

Zakładka *Wierzyciel* przeliczana jest zgodnie z polem *Stan na dzień*, które domyślnie ustawione jest na 25. dzień kolejnego miesiąca, za który składane jest zawiadomienie. W przypadku zmiany daty w polu *Stan na dzień* należy ponownie przeliczyć zakładkę zawiadomienia.

### **Zakładka** *Dłużnik*

Zakładka zawiera listę faktur zakupu, które spełniają ustawowe kryteria ujęcia na zawiadomieniu ZD oraz będą stanowić podstawę do wygenerowania korekt podstawy opodatkowania i podatku naliczonego.

Zakładka *Dłużnik* przeliczna jest zgodnie z polem *Stan na dzień*, które domyślnie ustawione jest na ostatni dzień miesiąca, za który składane jest zawiadomienie. W przypadku zmiany daty w polu *Stan na dzień* należy ponownie przeliczyć

zakładkę zawiadomienia.

### **Zakładka** *Wierzyciel – dokumenty zapłacone*

Zakładka zawiera listę faktur sprzedaży, które albo zostały wykazane na zawiadomieniu ZD na zakładce *Wierzyciel* jako niezapłacone w terminie 150 lub 90 dni od terminu ich płatności i wygenerowano do nich dokumenty korygujące albo na ich płatności w polu *VAT-ZD* wybrano wartość *Poza systemem*. W momencie częściowej lub całkowitej zapłaty, faktury sprzedaży kwalifikowane są ponownie na zawiadomieniu ZD na zakładce *Wierzyciel – dokumenty zapłacone.*

Zakładka *Wierzyciel* – *dokumenty zapłacone* przeliczana jest zgodnie z polem *Stan na dzień*, które domyślnie ustawione jest na ostatni dzień miesiąca, za który składane jest zawiadomienie. W przypadku zmiany daty w polu *Stan na dzień* należy ponownie przeliczyć zakładkę zawiadomienia.

### **Zakładka** *Dłużnik – dokumenty zapłacone*

Zakładka zawiera listę faktur zakupu, które albo zostały wykazane na zawiadomieniu ZD na zakładce *Dłużnik* jako niezapłacone w terminie 150 lub 90 dni od terminu ich płatności i wygenerowano do nich dokumenty korygujące albo na ich płatności w polu *VAT-ZD* wybrano wartość *Poza systemem*. W momencie częściowej lub całkowitej zapłaty, faktury zakupu kwalifikowane są ponownie na zawiadomieniu ZD na zakładce *Dłużnik – dokumenty zapłacone.*

Zakładka *Dłużnik – dokumenty zapłacone* przeliczana jest zgodnie z polem *Stan na dzień*, które domyślnie ustawione jest na ostatni dzień miesiąca, za który składane jest zawiadomienie. W przypadku zmiany daty w polu *Stan na dzień* należy ponownie przeliczyć zakładkę zawiadomienia.

## **Zakładka** *Dokumenty skojarzone*

Zakładka zawiera listę deklaracji oraz dokumentów korygujących powiązanych z zawiadomieniem ZD.

# **Zakładki** *Atrybuty, Załączniki, Historia zmian*

Szczegółowy opis zakładek znajduje się w artykule [Zakładki](https://pomoc.comarch.pl/altum/documentation/handel-i-magazyn/dokumenty-ogolne/formularze-dokumentow/zakladka-kody-rabatowe-opis-analityczny-atrybuty-zalaczniki-i-historia-zmian/) [Kody rabatowe, Opis analityczny, Atrybuty, Załączniki i](https://pomoc.comarch.pl/altum/documentation/handel-i-magazyn/dokumenty-ogolne/formularze-dokumentow/zakladka-kody-rabatowe-opis-analityczny-atrybuty-zalaczniki-i-historia-zmian/) [Historia zmian](https://pomoc.comarch.pl/altum/documentation/handel-i-magazyn/dokumenty-ogolne/formularze-dokumentow/zakladka-kody-rabatowe-opis-analityczny-atrybuty-zalaczniki-i-historia-zmian/).

# **Akceptowanie zawiadomienia ZD**

W celu zaakceptowania zawiadomienia należy wybrać przycisk [**Zaakceptuj**] z grupy przycisków *Lista*. Podczas akceptowania zawiadomienia ZD użytkownik decyduje, czy od razu wygenerować dokumenty korygujące podstawę opodatkowania i kwotę podatku.

Dokumenty korygujące generowane są jako dokumenty wewnętrzne oraz oznaczone parametrem *Korekta VAT-ZD* w panelu bocznym dokumentu. Parametr ten nie podlega edycji. Dokumenty korygujące można również wygenerować używając przycisku [**Generuj dok. korygujące**]. Dokumenty korygujące generowane są pojedynczo do poszczególnych faktur.

Zaakceptowane zawiadomienie ZD można ponownie cofnąć do bufora za pomocą przycisku [**Otwórz**], która pozwala na zmianę statusu dokumentu, jeżeli nie zostały do niego wygenerowane dokumenty korygujące lub zostały już usunięte oraz plik JPK\_V7M, którego dotyczy dane zawiadomienie nadal jest w buforze. Jeżeli dokumenty korygujące zostały wygenerowane do zawiadomienia należy je najpierw usunąć. Użytkownik może odszukać dokumenty korygujące w rejestrach VAT lub z poziomu zawiadomienia ZD po wybraniu przycisku [**Korekty w rejestrze VAT].** Zostanie otwarta lista *Dokumenty korygujące Zawiadomienie ZD* umożliwiająca usunięcie, podgląd, wydruk lub zaksięgowanie dokumentów

### korygujących.

#### Wskazówka

Proponowane rejestry i serie dla dokumentów korygujących podstawę opodatkowania i wartość podatku można zmienić z poziomu *Konfiguracja → Struktura Firmy → Firma → Dokumenty → Zawiadomienie ZD* (ZD) *→* zakładka *Ogólne* w sekcji *Generowanie dokumentów korygujących podstawę opodatkowania i kwotę podatku*.

#### Uwaga

Po wygenerowaniu dokumentów korygujących podstawę opodatkowania i kwotę podatku należy ponownie przeliczyć plik JPK V7M, aby dokumenty te zostały na niej ujęte. Dokumenty korygujące podstawę opodatkowania i kwotę podatku wykazywane są również w odpowiednich polach pliku JPK\_V7M.

# **Zatwierdzanie zawiadomienia ZD**

W celu zatwierdzenia zawiadomienia należy wybrać przycisk [**Zatwierdź**] z grupy przycisków *Lista*. Zawiadomienie musi być zaakceptowane z wygenerowanymi dokumentami korygującymi. W momencie pobrania UPO status zawiadomienia analogicznie jak w przypadku deklaracji zostanie zmieniony automatycznie na *Zatwierdzony*.

Zatwierdzony dokument zawiadomienie ZD można przywrócić do stanu *Zaakceptowany* za pomocą opcji *Cofnij zatwierdzenie* dostępnej z listy zawiadomień ZD pod prawym przyciskiem myszy. Operacja jest możliwa do wykonania, o ile plik JPK\_V7M nie został zatwierdzony.

#### Uwaga

W przypadku, gdy do pliku JPK V7M zostało wygenerowane zawiadomienie ZD, należy w pierwszej kolejności zmienić status zawiadomienia na *Zaakceptowany* i wygenerować dokumenty korygujące, a następnie zmienić status pliku JPK. Jeżeli zawiadomienie ZD nie zostanie zaakceptowane nie ma możliwości zaakceptowania ani zatwierdzenia pliku JPK\_V7M.

# **Korekta zawiadomienia ZD**

W przypadku generowania korekty do pliku JPK\_V7M, generowana jest korekta zawiadomienia ZD (na takich samych zasadach jak zawiadomienie ZD) oznaczona w panelu bocznym dokumentu nieedytowalnym parametrem *Korekta.* Korekta zawiadomienia ZD, analogicznie jak korekta pliku JPK\_v7M, ma charakter całościowy, uwzględnia wszystkie dokumenty zakwalifikowane do ujęcia w danym miesiącu.

Jeżeli dokument został już ujęty na zawiadomieniu ZD, to nie można go usunąć z korekty zawiadomienia ZD. Użytkownik zostanie o tym poinformowany komunikatem: "*Dokument jest ujęty na Zawiadomieniu [Numer zawiadomienia ZD]. Usunięcie dokumentu nie jest możliwe.*"

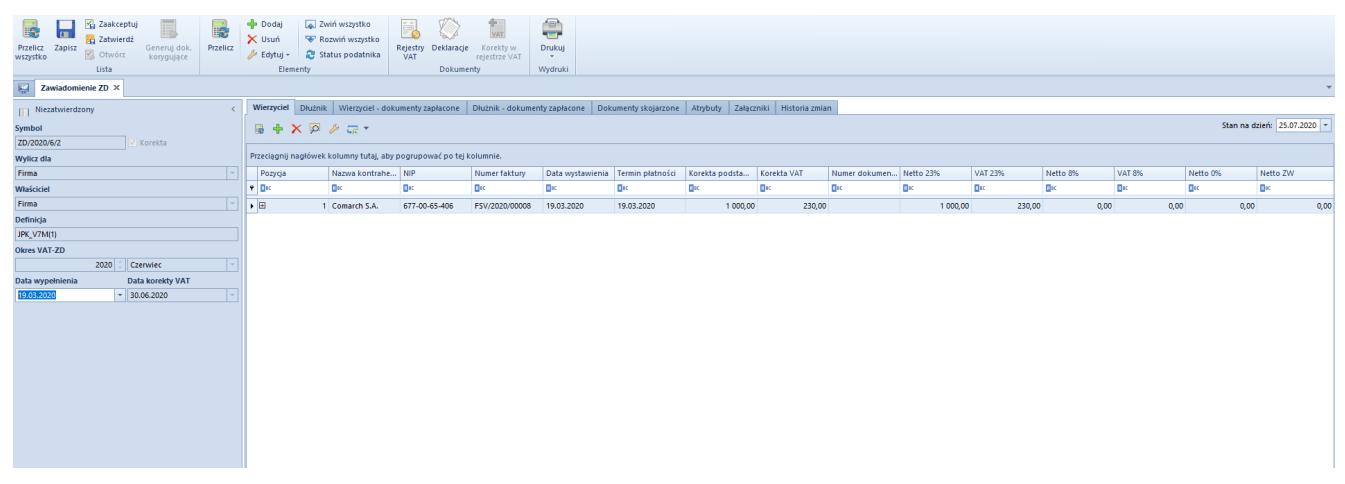

Formularz korekty zawiadomienia ZD

Na korekcie zawiadomienia ZD elementy dokumentu prezentowane są w podziale na informację *Było* i *Jest*. System porównuje dane z zawiadomienia pierwotnego oraz dane aktualne. W przypadku korekty zawiadomienia ZD generowane są dokumenty korygujące podstawę opodatkowania i kwotę podatku tylko dla dokumentów, które nie były uwzględnione lub uległy zmianie w stosunku do poprzedniego zawiadomienia ZD.